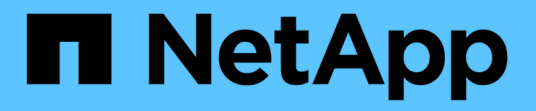

## 使用适用于**NetApp ONTAP** 的**Amazon FSx** Amazon FSx for NetApp ONTAP

NetApp November 28, 2023

This PDF was generated from https://docs.netapp.com/zh-cn/bluexp-fsx-ontap/use/task-creating-fsxworking-environment.html on November 28, 2023. Always check docs.netapp.com for the latest.

# 目录

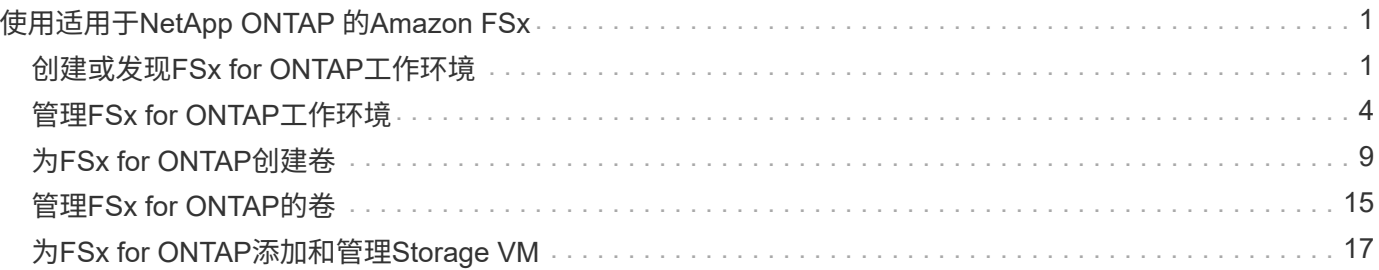

# <span id="page-2-0"></span>使用适用于**NetApp ONTAP** 的**Amazon FSx**

## <span id="page-2-1"></span>创建或发现**FSx for ONTAP**工作环境

使用BlueXP、您可以创建或发现适用于ONTAP 的FSX工作环境、以添加和管理卷和其他 数据服务。

## <span id="page-2-2"></span>创建适用于 **ONTAP** 的 **FSX** 工作环境

第一步是为 ONTAP 工作环境创建 FSX 。如果您已在 AWS 管理控制台中创建了适用于 ONTAP 的 FSX 文件系 统,则可以 ["](#page-2-1)[使用](#page-2-1)[BlueXP](#page-2-1)[发现它](#page-2-1)["](#page-2-1)。

开始之前

在BlueXP中创建适用于ONTAP 的FSX工作环境之前、您需要:

- IAM角色的ARN、为BlueXP提供为ONTAP 工作环境创建FSX所需的权限。请参见 ["](https://docs.netapp.com/zh-cn/bluexp-fsx-ontap/requirements/task-setting-up-permissions-fsx.html)[将](https://docs.netapp.com/zh-cn/bluexp-fsx-ontap/requirements/task-setting-up-permissions-fsx.html)[AWS](https://docs.netapp.com/zh-cn/bluexp-fsx-ontap/requirements/task-setting-up-permissions-fsx.html)[凭据添加](https://docs.netapp.com/zh-cn/bluexp-fsx-ontap/requirements/task-setting-up-permissions-fsx.html) [到](https://docs.netapp.com/zh-cn/bluexp-fsx-ontap/requirements/task-setting-up-permissions-fsx.html)[BlueXP"](https://docs.netapp.com/zh-cn/bluexp-fsx-ontap/requirements/task-setting-up-permissions-fsx.html) 了解详细信息。
- 要为其创建 FSX for ONTAP 实例的区域和 VPN 信息。

#### 步骤

1. 在BlueXP中、添加一个新的工作环境、选择\* Amazon Web Services\*、然后单击\*为适用于NetApp ONTAP 的Amazon FSX添加新\*。

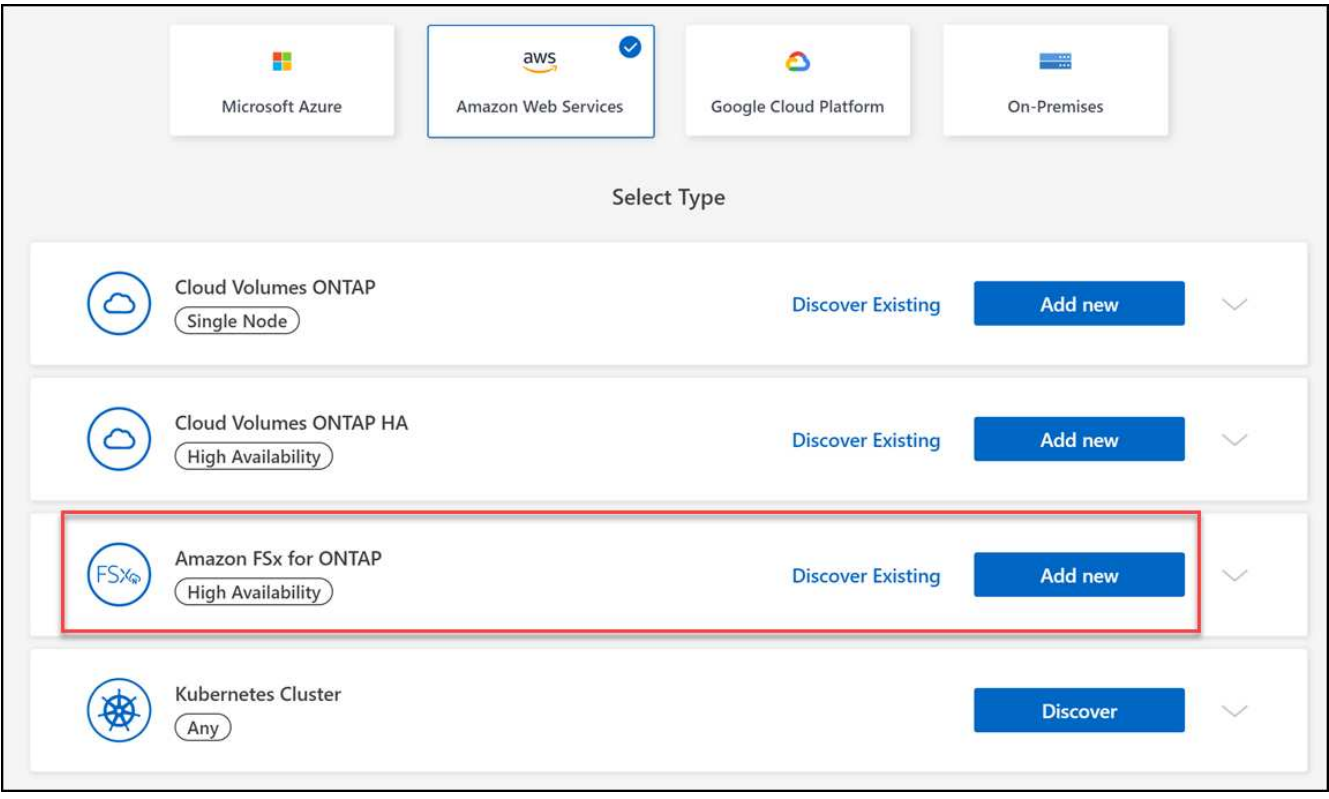

- 2. \*用于ONTAP 身份验证的FSX \*
	- a. 如果您的帐户中存在一个对适用于 ONTAP 的 FSX 具有正确 AWS 权限的 IAM 角色,请从下拉列表中选

择该角色。

- b. 如果您的帐户中没有IAM角色、请单击\*凭据\*、然后按照向导中的步骤使用FSX for ONTAP 凭据为AWS IAM角色添加ARN。请参见 ["](https://docs.netapp.com/zh-cn/bluexp-fsx-ontap/requirements/task-setting-up-permissions-fsx.html)[将](https://docs.netapp.com/zh-cn/bluexp-fsx-ontap/requirements/task-setting-up-permissions-fsx.html)[AWS](https://docs.netapp.com/zh-cn/bluexp-fsx-ontap/requirements/task-setting-up-permissions-fsx.html)[凭据添加到](https://docs.netapp.com/zh-cn/bluexp-fsx-ontap/requirements/task-setting-up-permissions-fsx.html)[BlueXP"](https://docs.netapp.com/zh-cn/bluexp-fsx-ontap/requirements/task-setting-up-permissions-fsx.html) 了解详细信息。
- 3. 详细信息和凭据
	- a. 输入要使用的工作环境名称。
	- b. 您也可以单击加号并输入标记名称和值来创建标记。
	- c. 或者、您也可以指定FSx for ONTAP执行每周30分钟维护的开始时间。这可用于确保维护不会与关键业 务活动发生重叠。如果选择\*无首选项\*,则会随机分配开始时间。您可以随时更改此设置。
	- d. 输入并确认要使用的 ONTAP 集群密码。
	- e. 或者、取消选择此选项以对SVM用户使用相同的密码并设置不同的密码。
- 4. \* HA部署模式\*
	- a. 选择\*单个可用性区域\*或\*多个可用性区域\* HA部署模式。对于多个可用性区域、请至少选择两个可用性 区域中的子网、以便每个节点都位于一个专用可用性区域中。
	- b. 选择要与文件系统关联的虚拟私有云(Virtual Private Cloud、VPC)。
	- c. 使用现有安全组或选择\*生成的安全组\*以启用BlueXP生成仅允许选定VPC内流量的安全组。

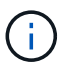

["AWS](https://docs.aws.amazon.com/AWSEC2/latest/UserGuide/security-group-rules.html) [安全组](https://docs.aws.amazon.com/AWSEC2/latest/UserGuide/security-group-rules.html)["](https://docs.aws.amazon.com/AWSEC2/latest/UserGuide/security-group-rules.html) 控制入站和出站流量。这些设置由 AWS 管理员配置,并与关联 ["AWS](https://docs.aws.amazon.com/AWSEC2/latest/UserGuide/using-eni.html) [弹](https://docs.aws.amazon.com/AWSEC2/latest/UserGuide/using-eni.html) [性网络接口\(](https://docs.aws.amazon.com/AWSEC2/latest/UserGuide/using-eni.html) [ENI](https://docs.aws.amazon.com/AWSEC2/latest/UserGuide/using-eni.html) [\)](https://docs.aws.amazon.com/AWSEC2/latest/UserGuide/using-eni.html)["](https://docs.aws.amazon.com/AWSEC2/latest/UserGuide/using-eni.html)。

5. 浮动**IP**(仅限多个可用性区域)

将 CIDR Ranges 留空以自动设置可用范围。您也可以选择使用 ["AWS](https://docs.netapp.com/us-en/cloud-manager-cloud-volumes-ontap/task-setting-up-transit-gateway.html) [传输网关](https://docs.netapp.com/us-en/cloud-manager-cloud-volumes-ontap/task-setting-up-transit-gateway.html)["](https://docs.netapp.com/us-en/cloud-manager-cloud-volumes-ontap/task-setting-up-transit-gateway.html) 手动配置范围。

不支持以下范围的**IPS**: ◦ 0.0.0.0/8. ◦ 127.0.0.0/8. ◦ 198.19.0.0/20. ◦ 224.0.0.0/4.

- 240.0.0.0/4.
- 255.255.255.255.32

6. 路由表(仅限多个可用性区域)

选择包含到浮动 IP 地址的路由的路由表。如果VPC中的子网只有一个路由表(主路由表)、则BlueXP会自动 将浮动IP地址添加到该路由表中。

7. 数据加密

 $\left(\begin{matrix} 1\\ 1\end{matrix}\right)$ 

接受默认 AWS 主密钥或单击 \* 更改密钥 \* 以选择其他 AWS 客户主密钥( CMK )。有关 CMK 的详细信息 ,请参见 ["](https://docs.netapp.com/us-en/bluexp-cloud-volumes-ontap/task-setting-up-kms.html)[设置](https://docs.netapp.com/us-en/bluexp-cloud-volumes-ontap/task-setting-up-kms.html) [AWS KMS"](https://docs.netapp.com/us-en/bluexp-cloud-volumes-ontap/task-setting-up-kms.html)。

8. 存储配置

a. 选择吞吐量, 容量和单位。您可以随时更改吞吐量、存储容量和IOPS。

b. 您也可以指定 IOPS 值。如果未指定IOPS值、则BlueXP将根据输入的总容量的每GiB 3个IOPS设置默认 值。例如,如果您输入 2000 GiB 作为总容量,而不输入 IOPS 值,则有效 IOPS 值将设置为 6000 。您 可以随时更改IOPS值。

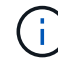

如果指定的IOPS值不符合最低要求、则在添加工作环境时将收到错误。

9. 审阅

a. 单击选项卡以查看 ONTAP 属性, 提供程序属性和网络配置。

b. 单击\*上一步\*对任何设置进行更改、或者单击\*添加\*接受设置并创建工作环境。

结果

BlueXP会在Canvas上显示适用于ONTAP 的FSX配置。现在、您可以使用BlueXP将卷添加到适用于ONTAP 的FSX工作环境中。

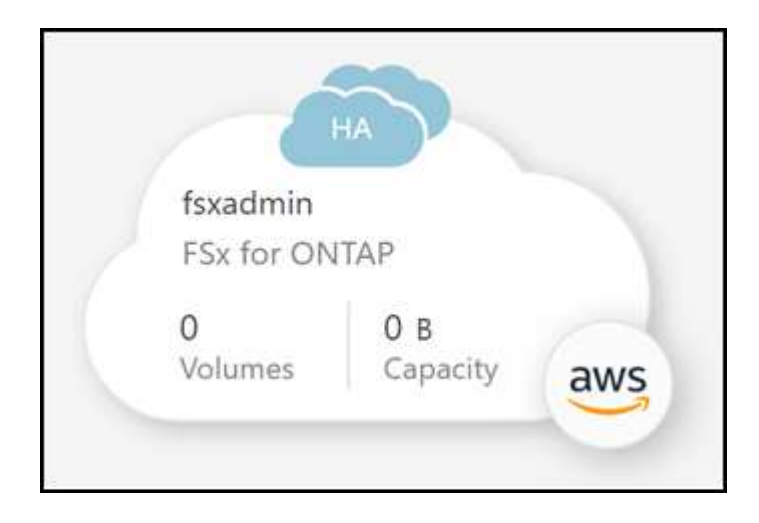

### 发现适用于 **ONTAP** 的现有 **FSX** 文件系统

如果您之前向BlueXP提供了AWS凭据、则\*My est\*可以自动发现并建议FSx for ONTAP文件系统、以便使 用BlueXP进行添加和管理。您还可以查看可用的数据服务。

#### 关于此任务

您可以在发现适用于ONTAP 文件系统的FSx时进行查找 [创建适用于](#page-2-2) [ONTAP](#page-2-2) [的](#page-2-2) [FSX](#page-2-2) [工作环境](#page-2-2) 或者使用"我的资 产"页面。此任务说明了如何使用\*My ester\*进行发现

步骤

1. 在BlueXP中、单击\*我的资产\*选项卡。

2. 此时将显示已发现的ONTAP 文件系统FSX计数。单击\*发现\*。

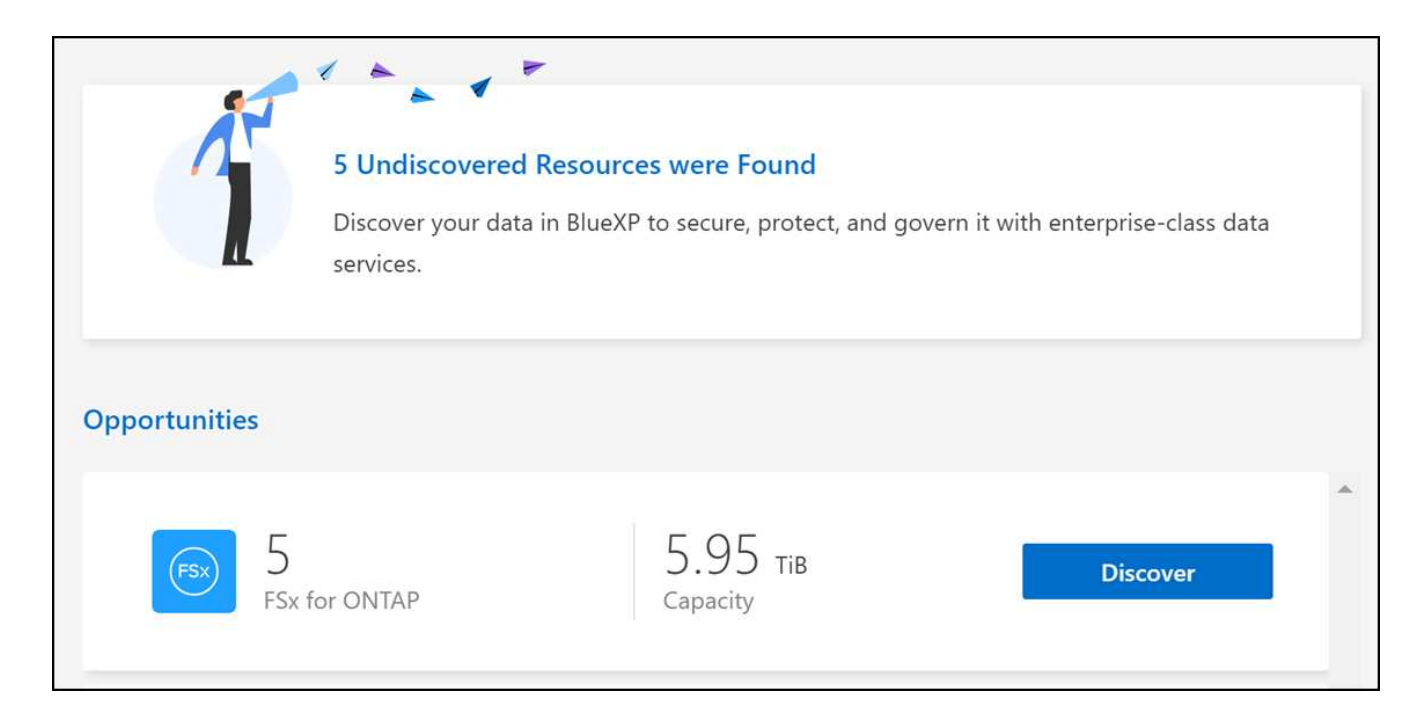

- 3. 选择一个或多个文件系统、然后单击\*发现\*将其添加到"画布"中。
	- 如果选择未命名的集群、则会提示您输入集群名称。
	- 如果您选择的集群没有允许BlueXP管理适用于ONTAP 的FSX文件系统所需的凭据、则系统 将提示您选择具有所需权限的凭据。

结果

 $(i)$ 

BlueXP会在Canvas上显示您发现的适用于ONTAP 的FSX文件系统。现在、您可以使用BlueXP将卷添加到适用 于ONTAP 的FSX工作环境中。

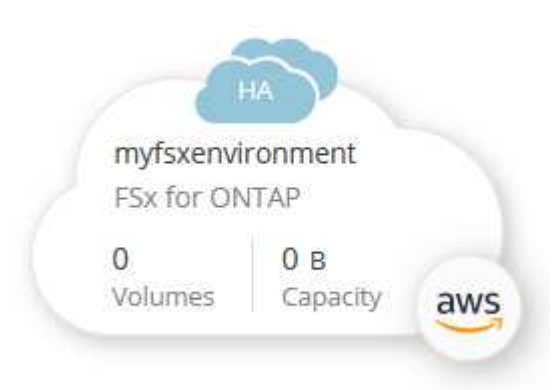

## <span id="page-5-0"></span>管理**FSx for ONTAP**工作环境

借助BlueXP、您可以管理适用于ONTAP 的FSX工作环境。您可以启用自动容量管理、更 改吞吐量以及存储容量和IOPS、删除或删除工作环境以及管理数据服务、例如备份和恢 复、复制和同步、分类、复制和卷缓存。

## 管理自动容量

您可以选择启用自动容量管理、以便根据需要添加增量存储。自动容量管理会定期轮询集群以评估需求、并自动 以10%为增量增加存储容量、最高可达集群最大容量的80%。

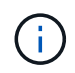

如果在创建工作环境时未手动指定IOPS值、则BlueXP会将新总容量的IOPS增加3个GiB。如果指 定了IOPS值、则BlueXP不会调整IOPS。有关配置IOPS的详细信息、请参见 ["](#page-2-1)[创建工作环境](#page-2-1)["](#page-2-1)。

默认情况下、自动容量管理处于禁用状态。您可以在AWS中管理具有或不具有活动Connector的自动容量。

在没有活动**Connector**的情况下管理自动容量

您可以在AWS中管理自动容量、而无需使用活动的Connector。

#### 步骤

- 1. 在画布上选择工作环境、然后选择\*进入工作环境\*。
- 2. 选择铅笔图标 $(\bigtimes)$ 打开\*自动容量管理\*页面。
	- $\binom{1}{1}$
- 所有其他选项都需要一个Connector并已禁用。
- 选中此框可启用自动容量管理。
- 如果先前已启用自动容量管理、请取消选中此框以禁用自动容量管理。
- 3. 选择 \* 应用 \* 。

使用活动的**Connector**管理自动容量

您可以使用AWS中的活动Connector管理自动容量。

#### 步骤

- 1. 打开适用于 ONTAP 的 FSX 工作环境。
- 2. 从\*概述\*选项卡中、选择\*功能\*。
- 3. 选择铅笔图标( $\nearrow$ )打开\*自动容量管理\*页面。
- 4. 在\*自动容量管理\*页面上:
	- 选中此框可启用自动容量管理。
	- 如果先前已启用自动容量管理、请取消选中此框以禁用自动容量管理。
- 5. 选择 \* 应用 \* 。

#### 更改吞吐量容量

在创建适用于ONTAP 的FSX工作环境之后、您可以随时更改吞吐量容量。

开始之前

您需要一个活动的 ["AWS](https://docs.netapp.com/us-en/bluexp-setup-admin/task-quick-start-connector-aws.html) [中的](https://docs.netapp.com/us-en/bluexp-setup-admin/task-quick-start-connector-aws.html)[连](https://docs.netapp.com/us-en/bluexp-setup-admin/task-quick-start-connector-aws.html)[接](https://docs.netapp.com/us-en/bluexp-setup-admin/task-quick-start-connector-aws.html)[器](https://docs.netapp.com/us-en/bluexp-setup-admin/task-quick-start-connector-aws.html)["](https://docs.netapp.com/us-en/bluexp-setup-admin/task-quick-start-connector-aws.html)。

- 1. 打开适用于 ONTAP 的 FSX 工作环境。
- 2. 从\*概述\*选项卡中、选择\*功能\*。
- 3. 选择铅笔图标( $\nearrow$ )打开\*吞吐量容量\*编辑页面。
- 4. 从下拉列表中选择一个新的吞吐量容量、然后选择\*更新\*。此更改可能需要长达25分钟才能生效、并且不会 中断数据访问。

## 更改存储容量和**IOPS**

在创建适用于ONTAP 的FSX工作环境之后、您可以随时更改存储容量和IOPS。

开始之前

您需要一个活动的 ["AWS](https://docs.netapp.com/us-en/bluexp-setup-admin/task-quick-start-connector-aws.html) [中的](https://docs.netapp.com/us-en/bluexp-setup-admin/task-quick-start-connector-aws.html)[连](https://docs.netapp.com/us-en/bluexp-setup-admin/task-quick-start-connector-aws.html)[接](https://docs.netapp.com/us-en/bluexp-setup-admin/task-quick-start-connector-aws.html)[器](https://docs.netapp.com/us-en/bluexp-setup-admin/task-quick-start-connector-aws.html)["](https://docs.netapp.com/us-en/bluexp-setup-admin/task-quick-start-connector-aws.html)。

#### 步骤

- 1. 打开适用于 ONTAP 的 FSX 工作环境。
- 2. 从\*概述\*选项卡中、选择\*功能\*。
- $3.$  选择铅笔图标 $($  $\!\!\nearrow$ )以打开\*存储容量和IOPS\*编辑页面。
- 4. 您可以每六小时更改一次存储容量和IOPS。如果您尝试更频繁地进行更改、则会收到错误。

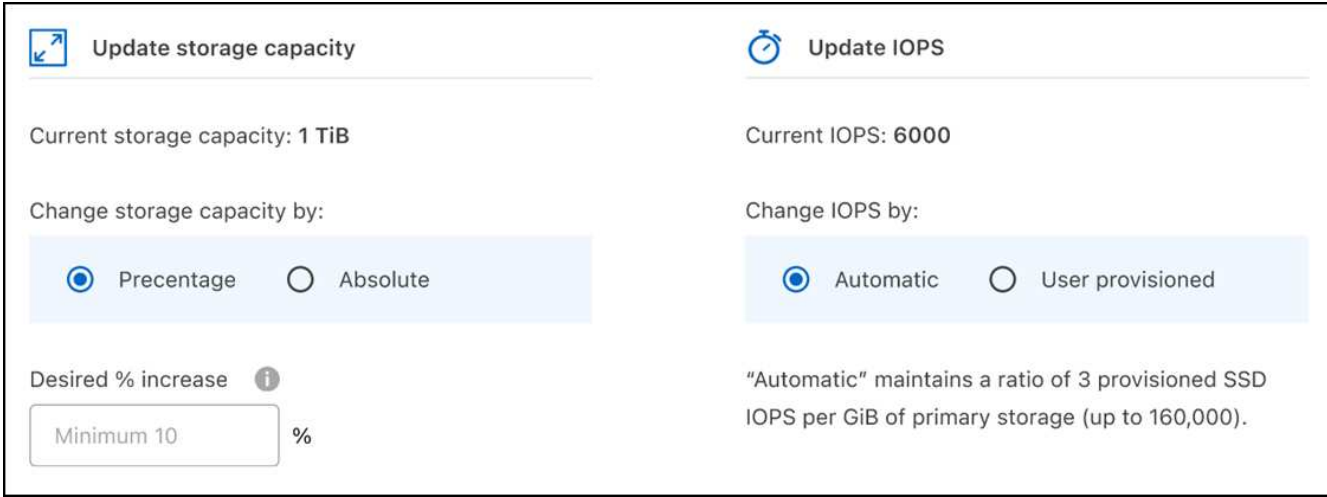

 $\mathbf{d}$ 

◦ 建议的最大存储容量利用率为80%、以保持数据分层性能并为其他数据提供容量。

◦ 选择\*自动\* IOPS可使主存储的每个GiB上配置的三个SSD IOPS的比率保持在160、000。 您不能手动配置大于16万的IOPS值。

- 5. 选中此复选框可确认您了解更改存储容量会影响ONTAP 服务的FSX成本、并且在六小时内无法进行其他更 改。
- 6. 选择\*更新\*以确认所做的更改。

## 从工作空间中删除适用于 **ONTAP** 的 **FSX**

您可以从BlueXP中删除FSx for ONTAP、而无需删除帐户或卷。您可以随时将适用于ONTAP 的FSX工作环境重 新添加到BlueXP中。

步骤

- 1. 打开工作环境。如果您在 AWS 中没有 Connector ,则会看到提示屏幕。您可以忽略此问题并继续删除工作 环境。
- 2. 在页面右上角、选择操作菜单、然后选择\*从工作空间中删除\*。

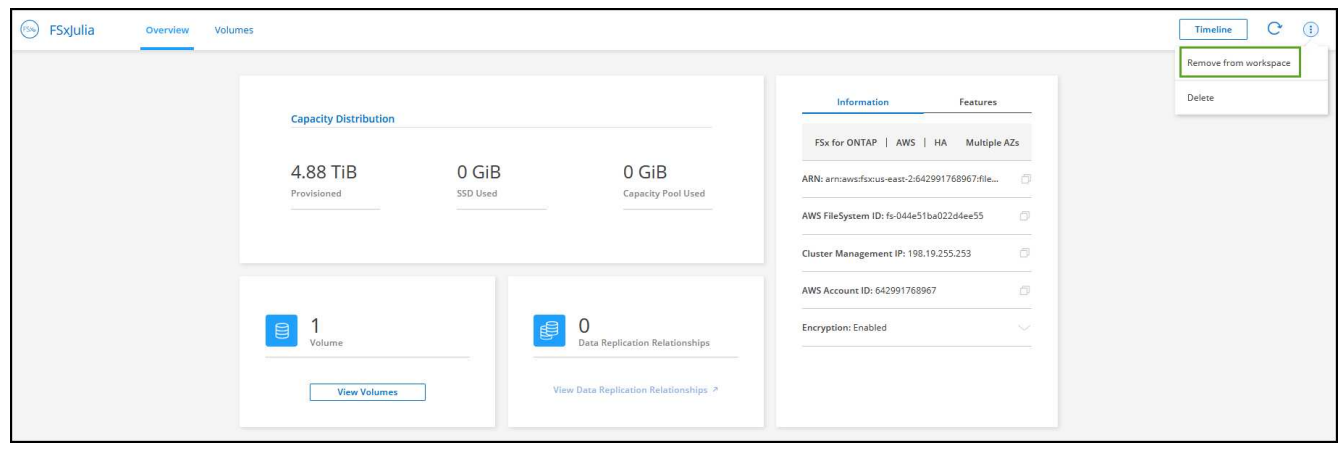

3. 选择\*删除\*以从BlueXP中删除适用于ONTAP 的FSX。

## 删除适用于 **ONTAP** 的 **FSX** 工作环境

您可以从BlueXP中删除适用于ONTAP 的FSX。

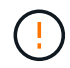

此操作将删除与工作环境关联的所有资源。此操作无法撤消。

开始之前

在删除工作环境之前、您必须:

- 在此工作环境中中断所有复制关系。
- ["](#page-16-0)[删除](#page-16-0)[所有卷](#page-16-0)["](#page-16-0) 与文件系统关联。要删除卷,您需要在 AWS 中使用活动的 Connector 。

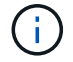

必须使用AWS管理控制台或命令行界面删除故障卷。

步骤

- 1. 打开工作环境。如果您在 AWS 中没有 Connector ,则会看到提示屏幕。您可以忽略此问题并继续删除工作 环境。
- 2. 在页面右上角、选择操作菜单并选择\*删除\*。

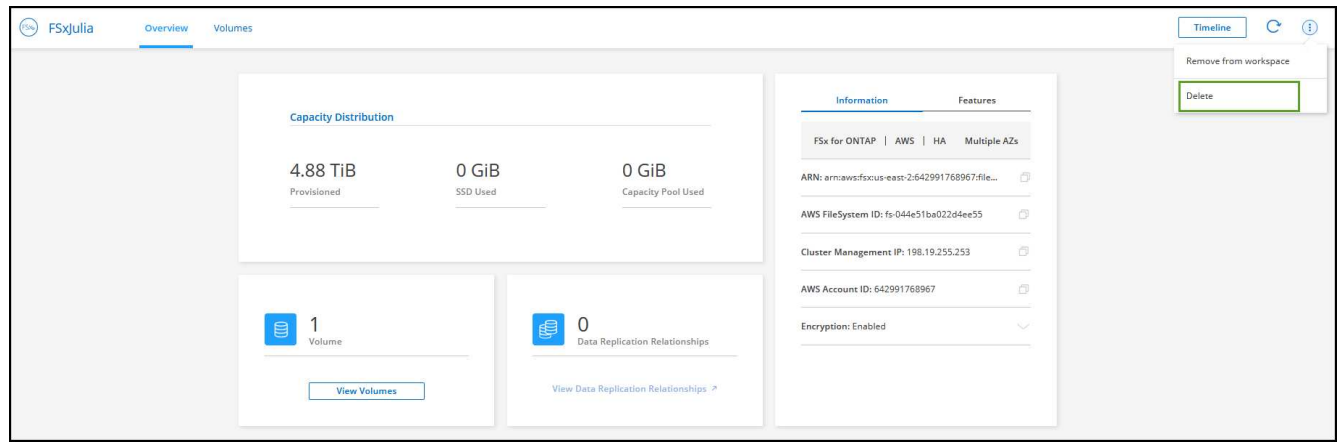

3. 输入工作环境的名称并选择\*删除\*。

## 管理数据服务

您可以从FSx for ONTAP工作环境管理其他数据服务。

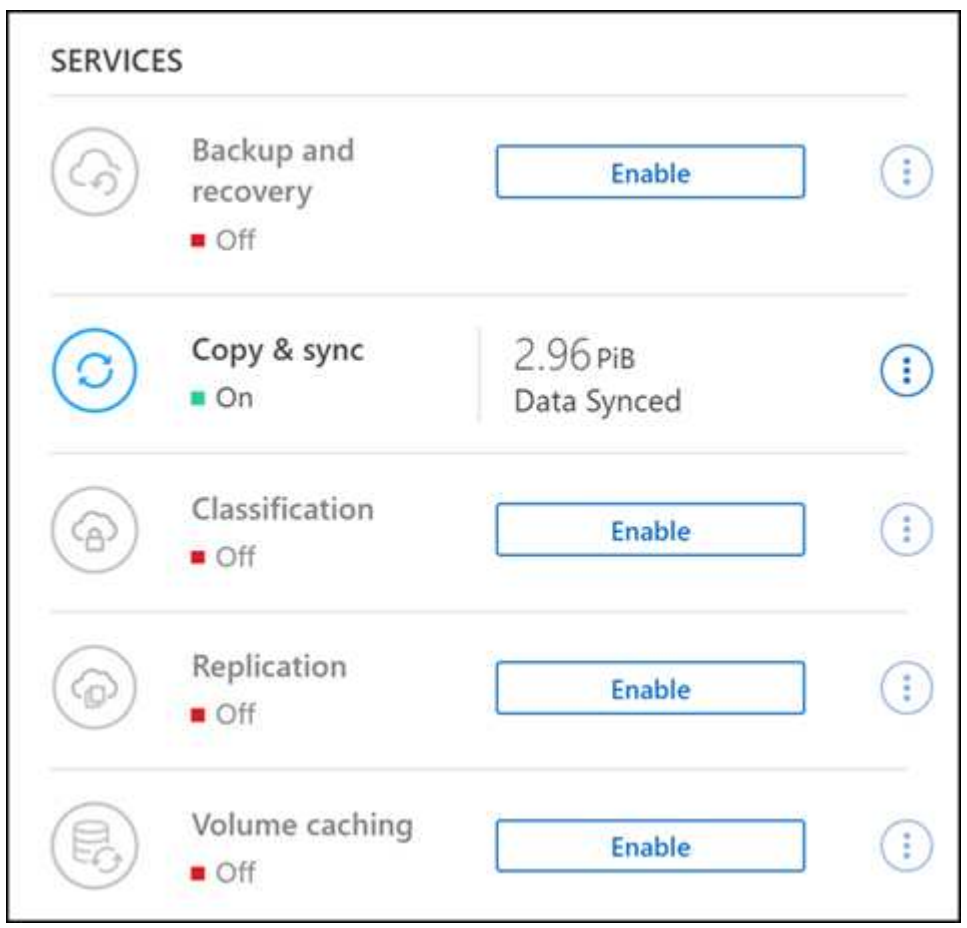

有关配置数据服务的详细信息、请参见:

- ["BlueXP](https://docs.netapp.com/us-en/bluexp-replication/task-replicating-data.html)[备](https://docs.netapp.com/us-en/bluexp-replication/task-replicating-data.html)[份和](https://docs.netapp.com/us-en/bluexp-replication/task-replicating-data.html)[恢复](https://docs.netapp.com/us-en/bluexp-replication/task-replicating-data.html)["](https://docs.netapp.com/us-en/bluexp-replication/task-replicating-data.html) 为内部和云端的NetApp ONTAP数据、Kubnetes永久性卷、数据库和虚拟机提供高 效、安全且经济高效的数据保护。
- ["BlueXP](https://docs.netapp.com/us-en/bluexp-copy-sync/task-creating-relationships.html)[复](https://docs.netapp.com/us-en/bluexp-copy-sync/task-creating-relationships.html)[制和同步](https://docs.netapp.com/us-en/bluexp-copy-sync/task-creating-relationships.html)["](https://docs.netapp.com/us-en/bluexp-copy-sync/task-creating-relationships.html) 是一种云复制和同步服务、用于在内部和云对象存储之间传输NAS数据。
- ["BlueXP](https://docs.netapp.com/us-en/bluexp-classification/index.html)[分](https://docs.netapp.com/us-en/bluexp-classification/index.html)[类](https://docs.netapp.com/us-en/bluexp-classification/index.html)["](https://docs.netapp.com/us-en/bluexp-classification/index.html) 支持您扫描企业混合多云中的数据并对其进行分类。
- ["](https://docs.netapp.com/us-en/bluexp-replication/index.html)[复](https://docs.netapp.com/us-en/bluexp-replication/index.html)[制数据](https://docs.netapp.com/us-en/bluexp-replication/index.html)["](https://docs.netapp.com/us-en/bluexp-replication/index.html) 在ONTAP存储系统之间进行备份和灾难恢复、以支持云端或云之间的备份和灾难恢复。
- ["](https://docs.netapp.com/us-en/bluexp-volume-caching/index.html)[卷](https://docs.netapp.com/us-en/bluexp-volume-caching/index.html)[缓](https://docs.netapp.com/us-en/bluexp-volume-caching/index.html)[存](https://docs.netapp.com/us-en/bluexp-volume-caching/index.html)["](https://docs.netapp.com/us-en/bluexp-volume-caching/index.html) 在远程位置提供永久性可写卷。您可以使用BlueXP卷缓存加快数据访问速度、或者从访问量较多的 卷卸载流量。

## <span id="page-10-0"></span>为**FSx for ONTAP**创建卷

设置工作环境后,您可以为 ONTAP 卷创建和挂载 FSX 。

### 创建卷

您可以在BlueXP中从适用于ONTAP 的FSX工作环境创建和管理NFS、CIFS和iSCSI卷。使用 ONTAP 命令行界 面创建的卷也会显示在适用于 ONTAP 的 FSX 工作环境中。

关于此任务

您可以通过打开工作环境并选择\*卷\*选项卡来添加卷、也可以仅使用"画布"中的工作环境\*详细信息\*面板来添加 卷。此任务介绍如何使用\*详细信息\*面板添加卷。

#### 开始之前

- 您需要一个活动的 ["AWS](https://docs.netapp.com/us-en/bluexp-setup-admin/task-creating-connectors-aws.html) [中的](https://docs.netapp.com/us-en/bluexp-setup-admin/task-creating-connectors-aws.html)[连](https://docs.netapp.com/us-en/bluexp-setup-admin/task-creating-connectors-aws.html)[接](https://docs.netapp.com/us-en/bluexp-setup-admin/task-creating-connectors-aws.html)[器](https://docs.netapp.com/us-en/bluexp-setup-admin/task-creating-connectors-aws.html)["](https://docs.netapp.com/us-en/bluexp-setup-admin/task-creating-connectors-aws.html)。
- 如果要使用 SMB 、必须设置 DNS 和 Active Directory 。有关 DNS 和 Active Directory 网络配置的详细信息 ,请参见 ["AWS](https://docs.aws.amazon.com/fsx/latest/ONTAPGuide/self-manage-prereqs.html) [:使用自管理](https://docs.aws.amazon.com/fsx/latest/ONTAPGuide/self-manage-prereqs.html) [Microsoft AD](https://docs.aws.amazon.com/fsx/latest/ONTAPGuide/self-manage-prereqs.html) [的前提](https://docs.aws.amazon.com/fsx/latest/ONTAPGuide/self-manage-prereqs.html)[条](https://docs.aws.amazon.com/fsx/latest/ONTAPGuide/self-manage-prereqs.html)[件](https://docs.aws.amazon.com/fsx/latest/ONTAPGuide/self-manage-prereqs.html)["](https://docs.aws.amazon.com/fsx/latest/ONTAPGuide/self-manage-prereqs.html)。

步骤

- 1. 在Canvas上选择适用于ONTAP 的FSX工作环境。如果未启用 Connector , 系统将提示您添加一个。
- 2. 在\*详细信息\*面板中、使用三个点( )打开选项菜单。单击 \* 添加卷 \* 。

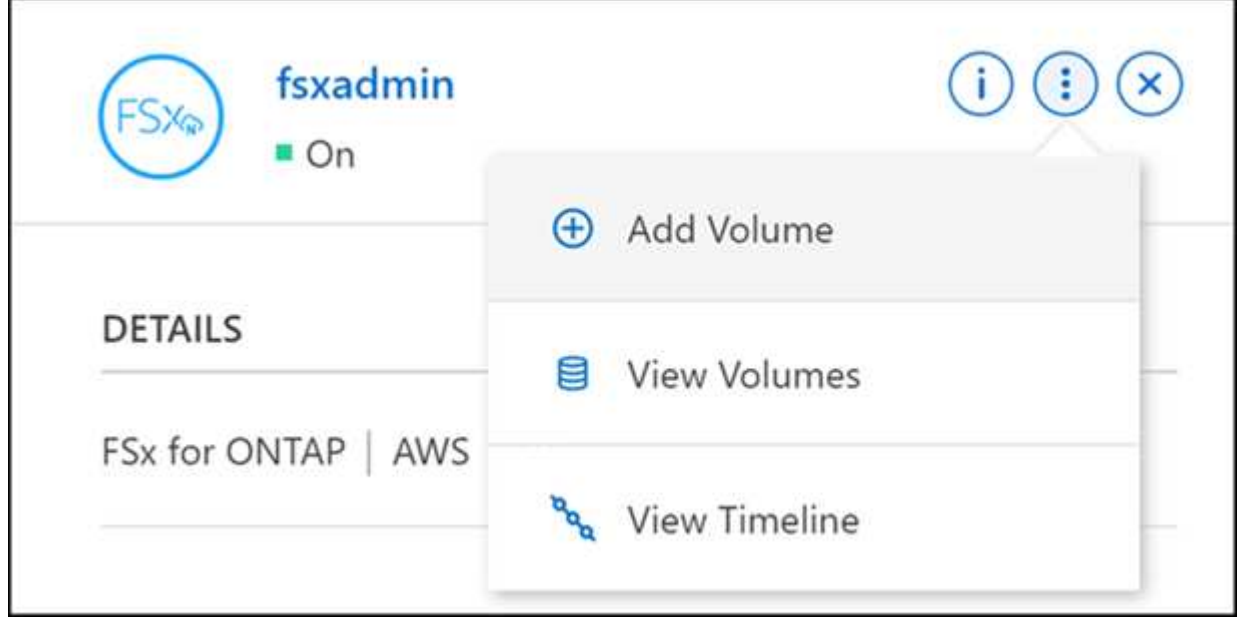

- 3. 卷详细信息、保护和标记
	- a. 输入新卷的名称。
- b. Storage VM (SVM)字段会根据您的工作环境名称自动填充SVM。
- c. 输入卷大小并选择一个单位( GiB 或 TiB )。请注意,卷大小将随使用量增长而增加。
- d. 选择快照策略。默认情况下,每小时(保留最后六个副本),每天(保留最后两个副本)和每周(保留 最后两个副本)创建一个快照。
- e. (可选)通过单击加号并输入标记名称和值来创建标记以对卷进行分类。
- f. (可选)选择优化选项以创建FlexGroup 并在集群中分布卷数据。

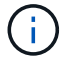

FlexGroup分发仅适用于NFS和CIFS卷协议。

- 4. 卷协议:
	- a. 选择NFS、CIFS或iSCSI卷协议。

**NFS**

i. 选择访问控制策略。

ii. 选择 NFS 版本。

iii. 选择自定义导出策略。单击信息图标以查看有效值条件。

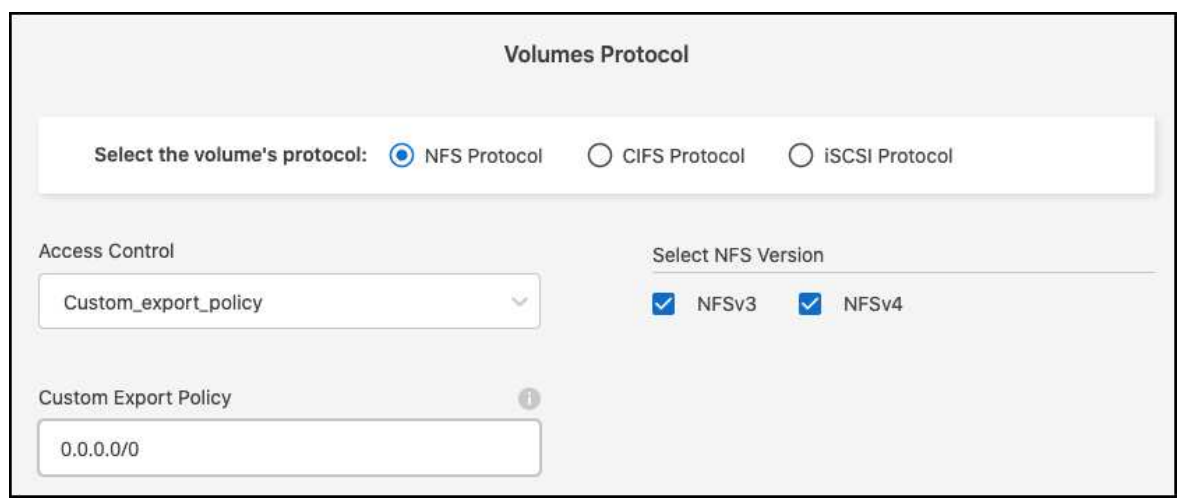

**CIFS**

- i. 输入共享名称。
- ii. 输入以分号分隔的用户或组。
- iii. 选择卷的权限级别。

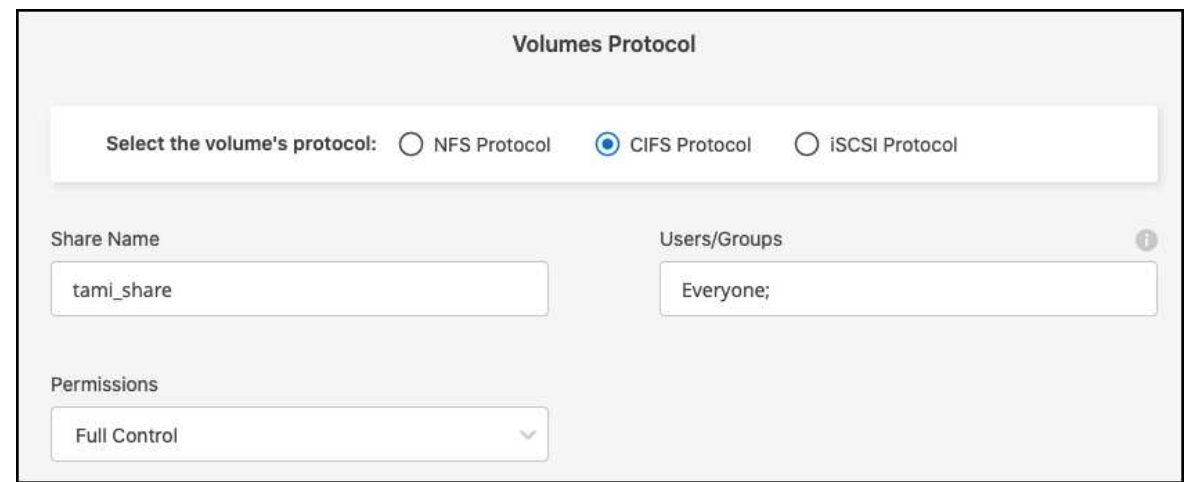

- iv. 如果这是此工作环境中的第一个 CIFS 卷,则系统将提示您使用 *Active Directory* 或 *Workgroup* 设置配置 CIFS 连接。
	- 如果选择工作组设置,请输入为 CIFS 配置的工作组的服务器和工作组名称。
	- 如果选择 Active Directory 设置,则需要提供以下配置信息。

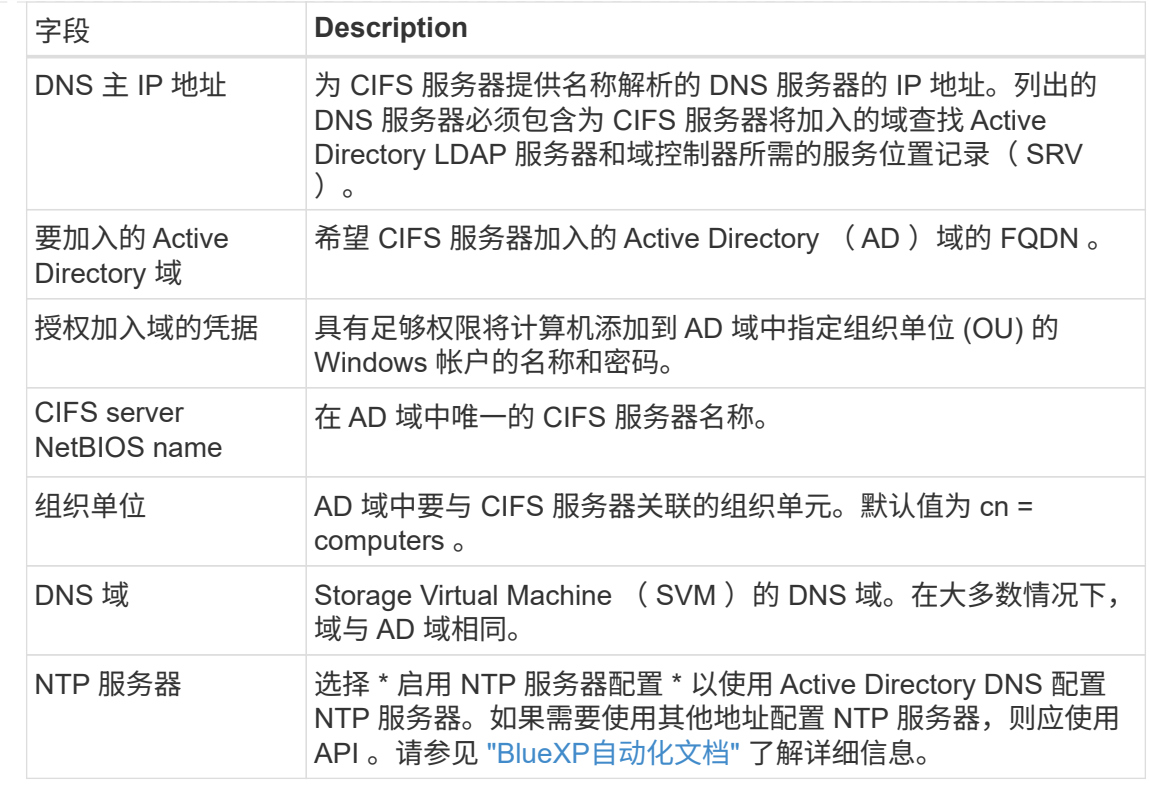

#### **iSCSI**

您可以使用现有启动程序组或创建新启动程序组来连接LUN。要映射现有启动程序组、请选择操作 系统以及一个或多个启动程序组。

要创建新启动程序组、请执行以下操作:

i. 选择"新建**"**。

ii. 选择操作系统。

- iii. 单击以添加一个或多个主机iSCSI限定名称(IQN)。您可以选择现有IQN或添加新IQN。有关如何 查找卷的IQN的详细信息、请参见 ["](https://docs.netapp.com/us-en/bluexp-cloud-volumes-ontap/task-connect-lun.html)[将](https://docs.netapp.com/us-en/bluexp-cloud-volumes-ontap/task-connect-lun.html)[主](https://docs.netapp.com/us-en/bluexp-cloud-volumes-ontap/task-connect-lun.html)[机](https://docs.netapp.com/us-en/bluexp-cloud-volumes-ontap/task-connect-lun.html)[连](https://docs.netapp.com/us-en/bluexp-cloud-volumes-ontap/task-connect-lun.html)[接到](https://docs.netapp.com/us-en/bluexp-cloud-volumes-ontap/task-connect-lun.html)[LUN"](https://docs.netapp.com/us-en/bluexp-cloud-volumes-ontap/task-connect-lun.html)。
- iv. 输入一个"启动程序组名称**"**。

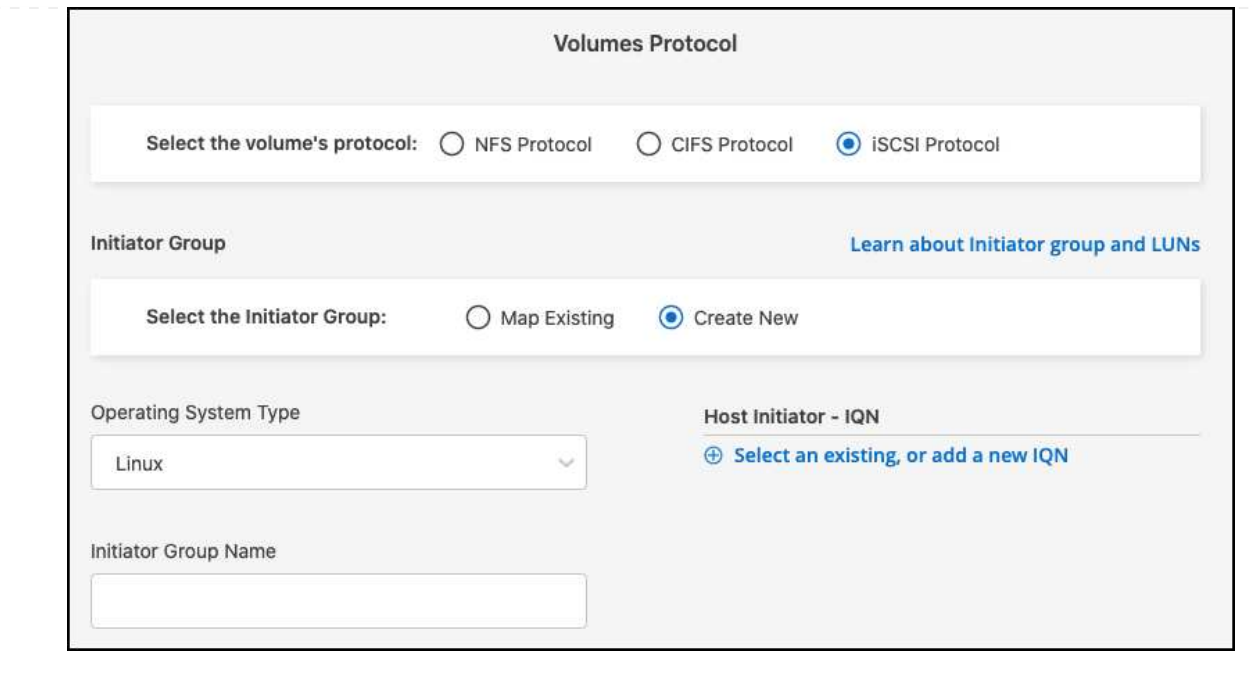

5. 使用情况配置文件和分层

a. 默认情况下, \* 存储效率 \* 处于禁用状态。您可以更改此设置以启用重复数据删除和数据压缩。

b. 默认情况下, \* 分层策略 \* 设置为 \* 仅 Snapshot \* 。您可以根据需要选择其他分层策略。

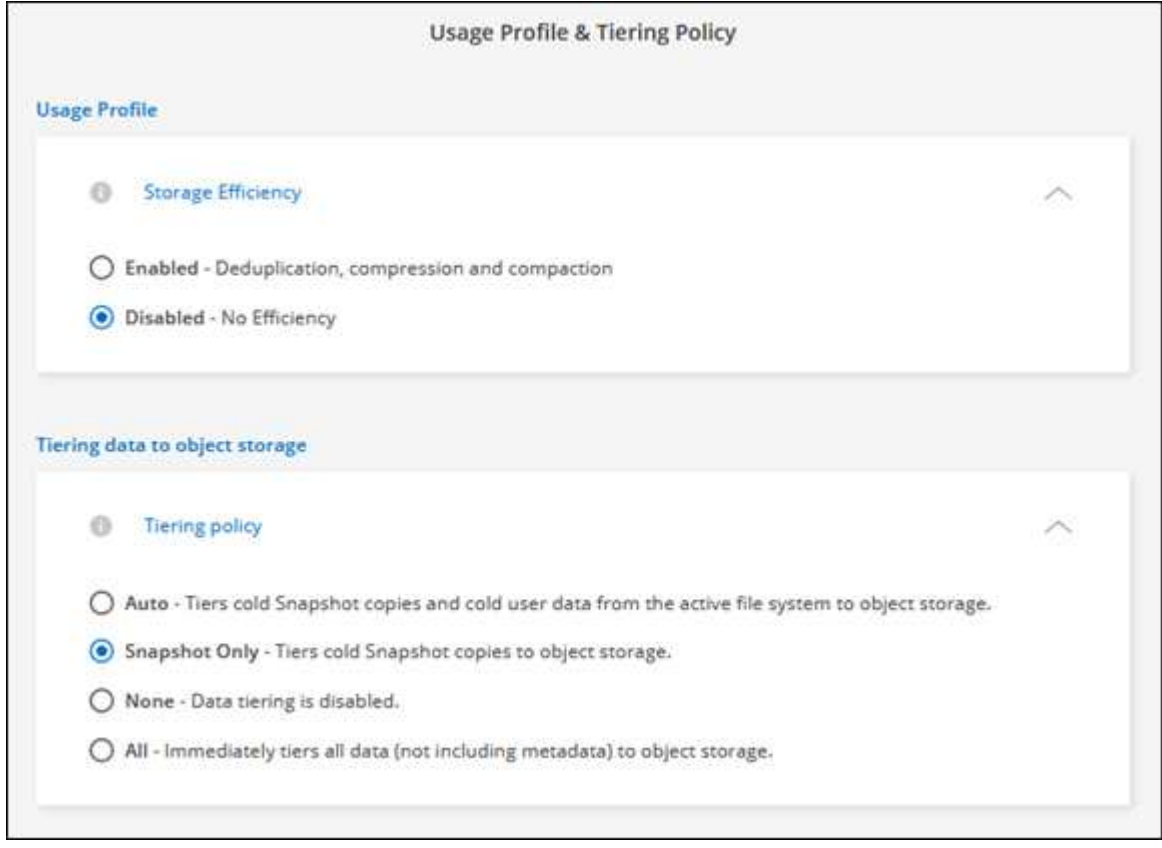

c. 如果选择了优化(FlexGroup)、则必须指定要在其中分布卷数据的成分卷数。我们强烈建议使用偶数的成 分卷、以确保数据分布均匀。

6. \* 审阅 \*: 查看卷配置。单击\*上一步\*以更改设置、或单击\*添加\*以创建卷。

#### 结果

此时,新卷将添加到工作环境中。

### 挂载卷

从BlueXP中访问挂载说明、以便将卷挂载到主机。

#### 关于此任务

您可以通过打开工作环境并选择\*卷\*选项卡来挂载卷、也可以直接使用"画布"中的工作环境\*详细信息\*面板来挂 载卷。此任务介绍如何使用\*详细信息\*面板添加卷。

#### 步骤

- 1. 在Canvas上选择适用于ONTAP 的FSX工作环境。
- 2. 在\*详细信息\*面板中、使用三个点图标( )打开选项菜单。单击\*查看卷\*。

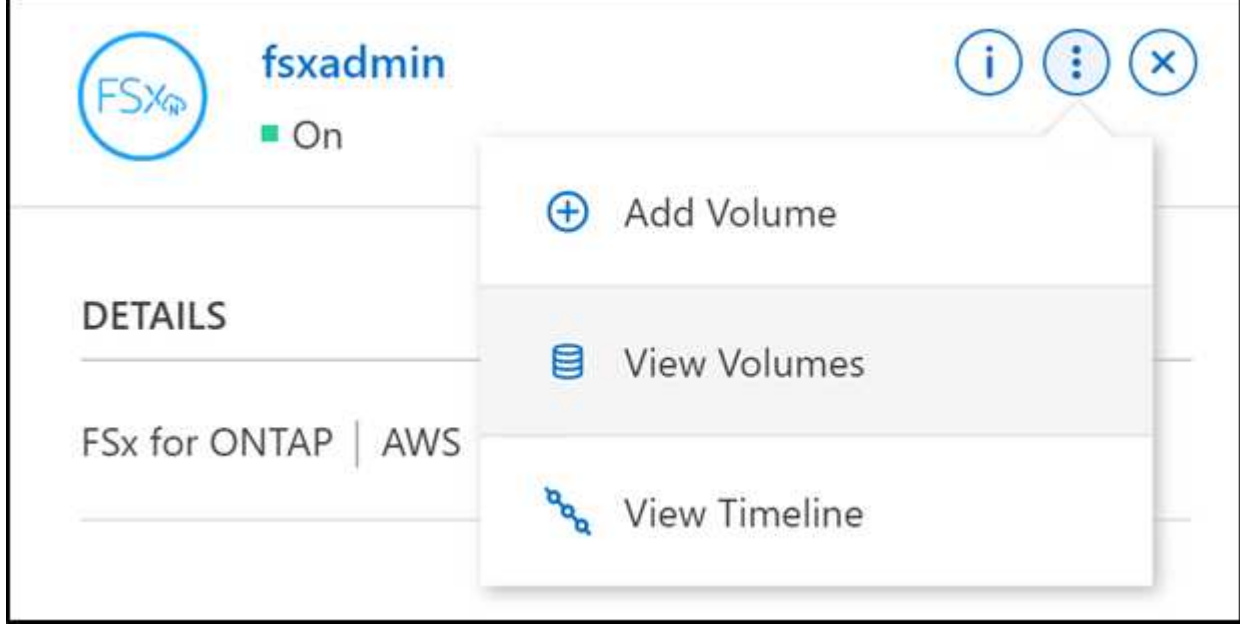

3. 使用\*管理卷\*打开\*卷操作\*菜单。单击\*挂载命令\*、然后按照说明挂载卷。

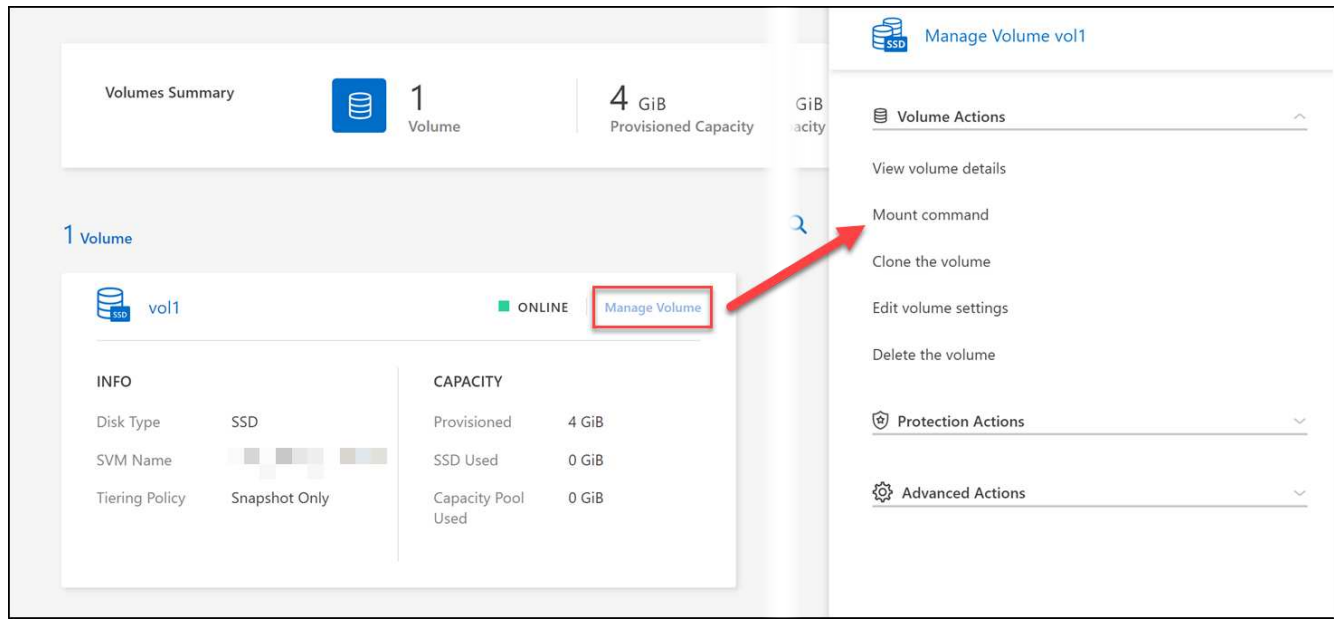

结果 此时、卷将挂载到主机。

## <span id="page-16-0"></span>管理**FSx for ONTAP**的卷

您可以使用BlueXP查看和管理卷、克隆和快照、以及更改适用于ONTAP 的FSX的分层策 略。

## 查看卷详细信息

创建卷后、您可以查看配置详细信息。

1. 打开工作环境。

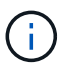

您可以将鼠标悬停在卷名称上以显示卷类型。

- 2. 打开卷选项卡并选择\*管理卷\*以打开\*卷操作\*菜单。
- 3. 选择\*查看卷详细信息\*。

## 编辑卷

创建卷后,您可以随时对其进行修改。

#### 步骤

- 1. 打开工作环境。
- 2. 打开卷选项卡并选择\*管理卷\*以打开\*卷操作\*菜单。
- 3. 选择\*编辑卷设置\*。
- 4. 选择 \* 应用 \* 。

## 克隆卷

创建卷后,您可以从新 Snapshot 创建新的读写卷。

#### 步骤

- 1. 打开工作环境。
- 2. 打开卷选项卡并选择\*管理卷\*以打开\*卷操作\*菜单。
- 3. 选择\*克隆卷\*。
- 4. 输入克隆卷的名称。
- 5. 选择 \* 克隆 \* 。

### 管理卷标记

您可以添加、修改或删除卷标记。在BlueXP中添加的标记将反映在AWS管理控制台中。与AWS管理控制台同步 标记可能需要长达一小时的时间。

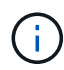

在与AWS同步之前、您无法编辑在BlueXP中创建的卷标记。这可能需要长达一小时的时间。如 果\*管理卷标记\*选项呈灰色显示、则AWS尚未同步卷标记。

#### 步骤

- 1. 打开工作环境。
- 2. 打开卷选项卡并选择\*管理卷\*以打开\*卷操作\*菜单。
- 3. 选择\*管理卷标记\*。
- 4. 选择\*保存\*以应用所做的更改。

## 管理 **Snapshot** 副本

Snapshot 副本可为卷提供时间点副本。创建 Snapshot 副本并将数据还原到新卷。

步骤

- 1. 打开工作环境。
- 2. 打开卷选项卡并选择\*管理卷\*以打开\*保护操作\*菜单。
- 3. 选择一个可用选项来管理Snapshot副本:
	- \* 创建 Snapshot 副本 \*
	- \* 从 Snapshot 副本还原 \*
- 4. 按照提示完成选定操作。

更改分层策略

更改卷的分层策略。

#### 步骤

1. 打开工作环境。

- 2. 打开卷选项卡并选择\*管理卷\*以打开\*高级操作\*菜单。
- 3. 选择\*更改分层策略\*。
- 4. 选择一个新的卷分层策略, 然后单击 \* 更改 \* 。

### 删除卷

删除不再需要的卷。

开始之前

您不能使用BlueXP删除先前属于SnapMirror关系的卷。必须使用 AWS 管理控制台或命令行界面删除 SnapMirror 卷。

步骤

- 1. 打开工作环境。
- 2. 打开卷选项卡并选择\*管理卷\*以打开\*卷操作\*菜单。
- 3. 选择\*删除卷\*。
- 4. 输入工作环境名称并确认要删除此卷。从BlueXP中完全删除卷可能需要长达一个小时的时间。

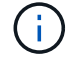

如果您尝试删除克隆的卷,则会收到错误。

## <span id="page-18-0"></span>为**FSx for ONTAP**添加和管理**Storage VM**

创建工作环境后、您可以在受管FSx for ONTAP集群上添加、查看和管理Storage Virtual Machine (VM)(也称为\_SVM\_)。

## 添加**Storage VM**

使用BlueXP、您可以向FSx for ONTAP文件系统添加Storage VM、但最多不得超过允许的最大数量。请参见 ["AWS](https://docs.aws.amazon.com/fsx/latest/ONTAPGuide/managing-svms.html)[:管理适用于](https://docs.aws.amazon.com/fsx/latest/ONTAPGuide/managing-svms.html)[ONTAP Storage Virtual Machine](https://docs.aws.amazon.com/fsx/latest/ONTAPGuide/managing-svms.html)[的](https://docs.aws.amazon.com/fsx/latest/ONTAPGuide/managing-svms.html)[FSx"](https://docs.aws.amazon.com/fsx/latest/ONTAPGuide/managing-svms.html) 了解详细信息。

### 关于此任务

您可以通过打开工作环境并选择\*Storage VM\*选项卡或从工作环境\*Overview\*面板添加Storage VM。此任务介 绍如何使用\*存储VM\*面板添加Storage VM。

#### 开始之前

- 您需要一个活动的 ["AWS](https://docs.netapp.com/us-en/bluexp-setup-admin/task-creating-connectors-aws.html) [中的](https://docs.netapp.com/us-en/bluexp-setup-admin/task-creating-connectors-aws.html)[连](https://docs.netapp.com/us-en/bluexp-setup-admin/task-creating-connectors-aws.html)[接](https://docs.netapp.com/us-en/bluexp-setup-admin/task-creating-connectors-aws.html)[器](https://docs.netapp.com/us-en/bluexp-setup-admin/task-creating-connectors-aws.html)["](https://docs.netapp.com/us-en/bluexp-setup-admin/task-creating-connectors-aws.html)。
- 创建一个或多个Storage VM。请参见 ["](https://docs.netapp.com/us-en/bluexp-cloud-volumes-ontap/task-managing-svms.html)[在](https://docs.netapp.com/us-en/bluexp-cloud-volumes-ontap/task-managing-svms.html)[BlueXP](https://docs.netapp.com/us-en/bluexp-cloud-volumes-ontap/task-managing-svms.html)[中管理](https://docs.netapp.com/us-en/bluexp-cloud-volumes-ontap/task-managing-svms.html)[Storage VM"](https://docs.netapp.com/us-en/bluexp-cloud-volumes-ontap/task-managing-svms.html) 了解详细信息。

步骤

1. 在Canvas上选择适用于ONTAP 的FSX工作环境。如果未启用 Connector ,系统将提示您添加一个。

2. 选择\*存储VM\*面板。此时将显示现有SVM。选择添加**SVM**以添加新的SVM。

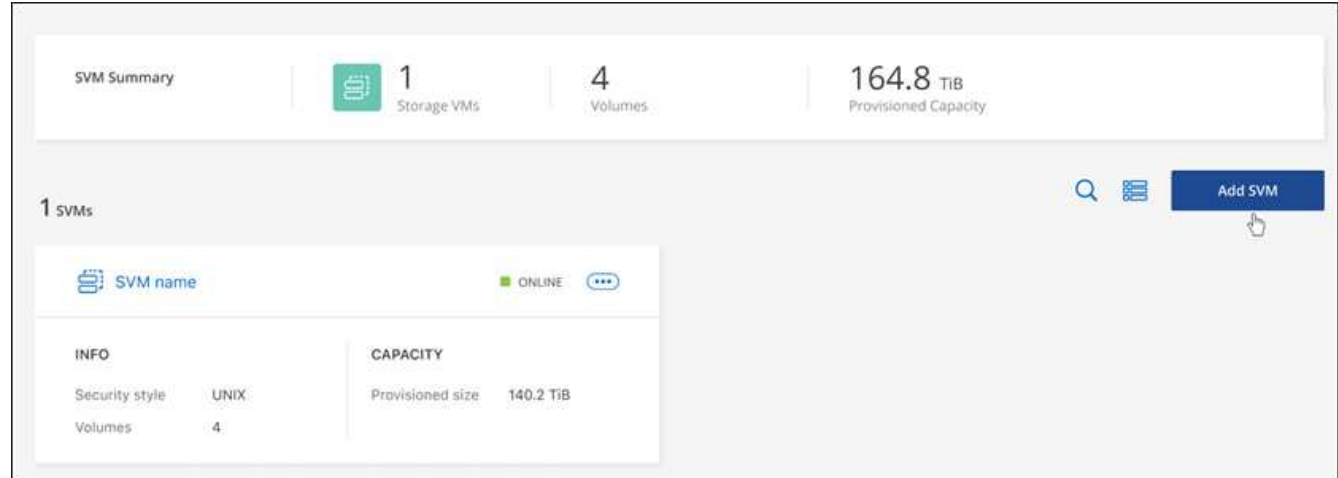

#### 3. 添加**Storage Virtual Machiner**

- a. 输入Storage VM的名称。
- b. 选择已配置的Storage VM根卷安全模式。有效值为 **UNIT**、 **NTFS**或混合。
- c. (可选)指定Storage VM管理密码。
- d. (可选)单击加号并输入标记名称和值、最多创建50个标记以对SVM进行分类。
- e. 选择添加以添加Storage VM。

#### 结果

此时、新的Storage VM将添加到工作环境和FSx for ONTAP文件系统中。

## 管理**Storage VM**

您可以查看Storage VM详细信息、管理标记、设置SMB/CCIFS连接或删除Storage SVM。

开始之前

您需要一个活动的 ["AWS](https://docs.netapp.com/us-en/bluexp-setup-admin/task-creating-connectors-aws.html) [中的](https://docs.netapp.com/us-en/bluexp-setup-admin/task-creating-connectors-aws.html)[连](https://docs.netapp.com/us-en/bluexp-setup-admin/task-creating-connectors-aws.html)[接](https://docs.netapp.com/us-en/bluexp-setup-admin/task-creating-connectors-aws.html)[器](https://docs.netapp.com/us-en/bluexp-setup-admin/task-creating-connectors-aws.html)["](https://docs.netapp.com/us-en/bluexp-setup-admin/task-creating-connectors-aws.html)。

#### 步骤

- 1. 在Canvas上选择适用于ONTAP 的FSX工作环境。如果未启用 Connector , 系统将提示您添加一个。
- 2. 选择\*存储VM\*面板。
- 3. 使用三个点()以打开Storage VM的选项菜单。

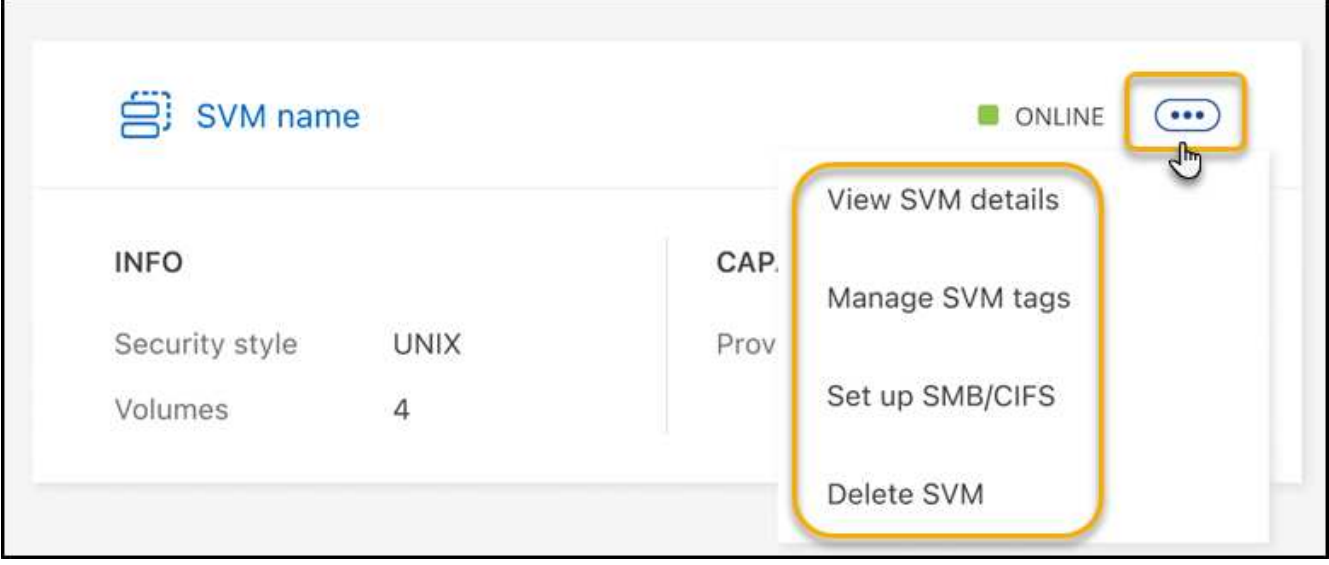

- 4. 选择一个菜单选项以查看或管理Storage VM设置。
	- 查看**SVM**详细信息:您可以查看详细信息,包括根卷、安全模式、允许的协议、Active Directory域和标 记。
	- 管理**SVM**标记:您可以添加、编辑或删除Storage VM标记。您所做的更改将与AWS管理控制台同步。
	- 设置**SMB/CIFS**:如果这是此工作环境的第一个CIFS连接,系统将提示您使用\_Active Directory\_ 或\_Workgroup\_设置配置CIFS连接。
		- 如果选择工作组设置,请输入为 CIFS 配置的工作组的服务器和工作组名称。
		- 如果选择 Active Directory 设置,则需要提供以下配置信息。

#### **Active Directory** 配置

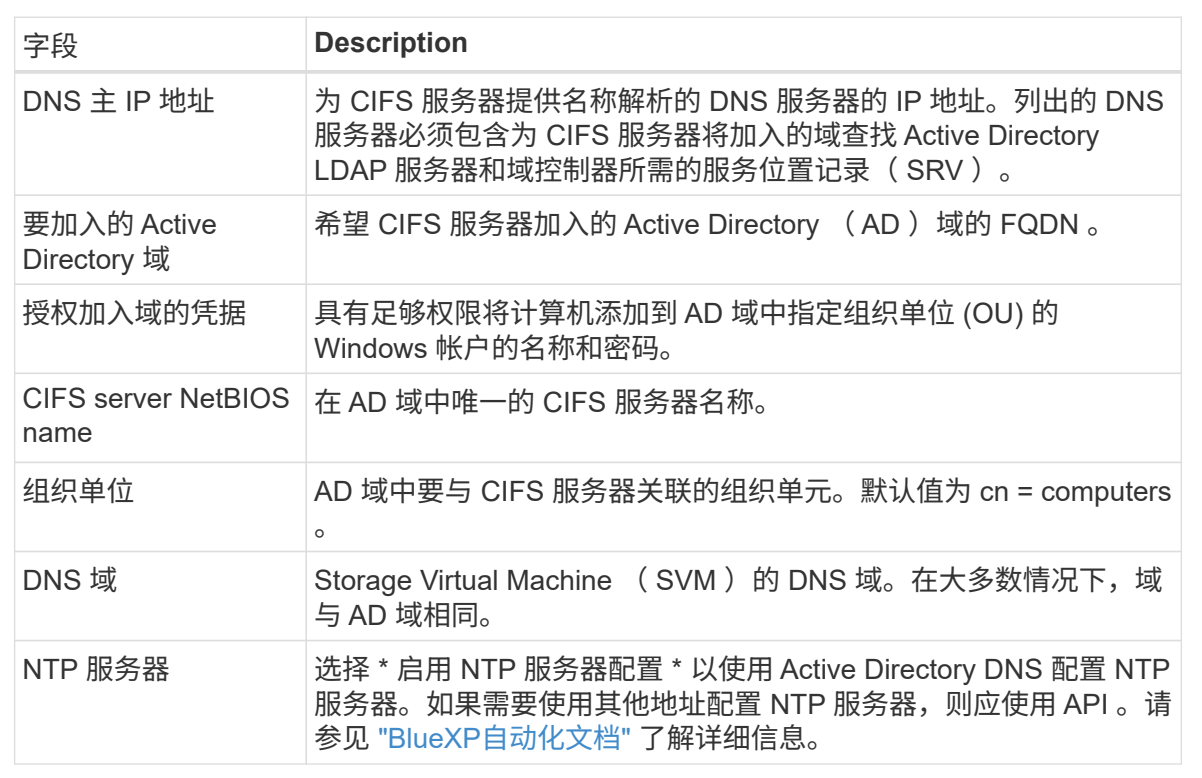

◦ 删除**SVM**:您可以删除此Storage VM。要将其删除、必须验证Storage VM名称。

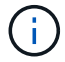

在删除Storage VM之前、必须先删除此Storage VM上的所有卷。

#### 版权信息

版权所有 © 2023 NetApp, Inc.。保留所有权利。中国印刷。未经版权所有者事先书面许可,本文档中受版权保 护的任何部分不得以任何形式或通过任何手段(图片、电子或机械方式,包括影印、录音、录像或存储在电子检 索系统中)进行复制。

从受版权保护的 NetApp 资料派生的软件受以下许可和免责声明的约束:

本软件由 NetApp 按"原样"提供,不含任何明示或暗示担保,包括但不限于适销性以及针对特定用途的适用性的 隐含担保,特此声明不承担任何责任。在任何情况下,对于因使用本软件而以任何方式造成的任何直接性、间接 性、偶然性、特殊性、惩罚性或后果性损失(包括但不限于购买替代商品或服务;使用、数据或利润方面的损失 ;或者业务中断),无论原因如何以及基于何种责任理论,无论出于合同、严格责任或侵权行为(包括疏忽或其 他行为),NetApp 均不承担责任,即使已被告知存在上述损失的可能性。

NetApp 保留在不另行通知的情况下随时对本文档所述的任何产品进行更改的权利。除非 NetApp 以书面形式明 确同意,否则 NetApp 不承担因使用本文档所述产品而产生的任何责任或义务。使用或购买本产品不表示获得 NetApp 的任何专利权、商标权或任何其他知识产权许可。

本手册中描述的产品可能受一项或多项美国专利、外国专利或正在申请的专利的保护。

有限权利说明:政府使用、复制或公开本文档受 DFARS 252.227-7013 (2014 年 2 月)和 FAR 52.227-19 (2007 年 12 月)中"技术数据权利 — 非商用"条款第 (b)(3) 条规定的限制条件的约束。

本文档中所含数据与商业产品和/或商业服务(定义见 FAR 2.101)相关,属于 NetApp, Inc. 的专有信息。根据 本协议提供的所有 NetApp 技术数据和计算机软件具有商业性质,并完全由私人出资开发。 美国政府对这些数 据的使用权具有非排他性、全球性、受限且不可撤销的许可,该许可既不可转让,也不可再许可,但仅限在与交 付数据所依据的美国政府合同有关且受合同支持的情况下使用。除本文档规定的情形外,未经 NetApp, Inc. 事先 书面批准,不得使用、披露、复制、修改、操作或显示这些数据。美国政府对国防部的授权仅限于 DFARS 的第 252.227-7015(b)(2014 年 2 月)条款中明确的权利。

商标信息

NetApp、NetApp 标识和 <http://www.netapp.com/TM> 上所列的商标是 NetApp, Inc. 的商标。其他公司和产品名 称可能是其各自所有者的商标。